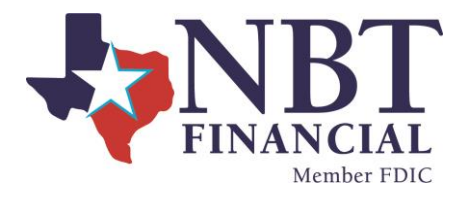

# Enrolling in eStatements

Sign into your Online Banking.

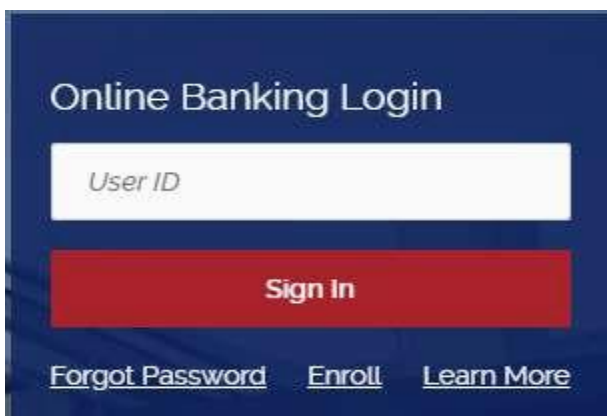

## At the Dashboard page select an account.

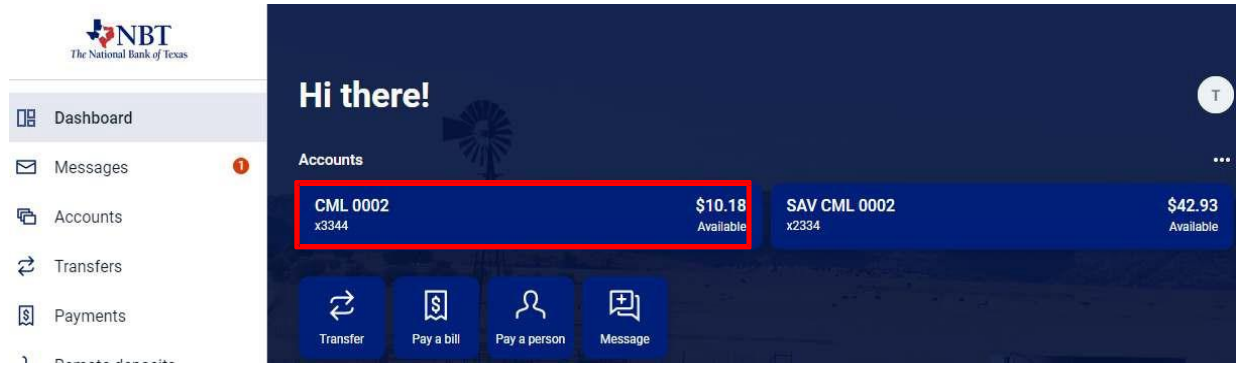

Select the *Documents* tile on the right side of the page.

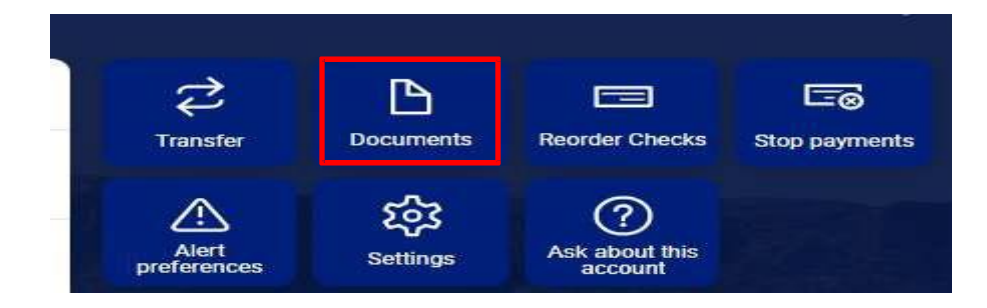

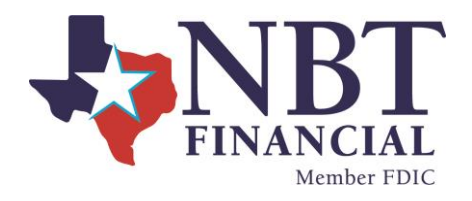

### Select *Details*.

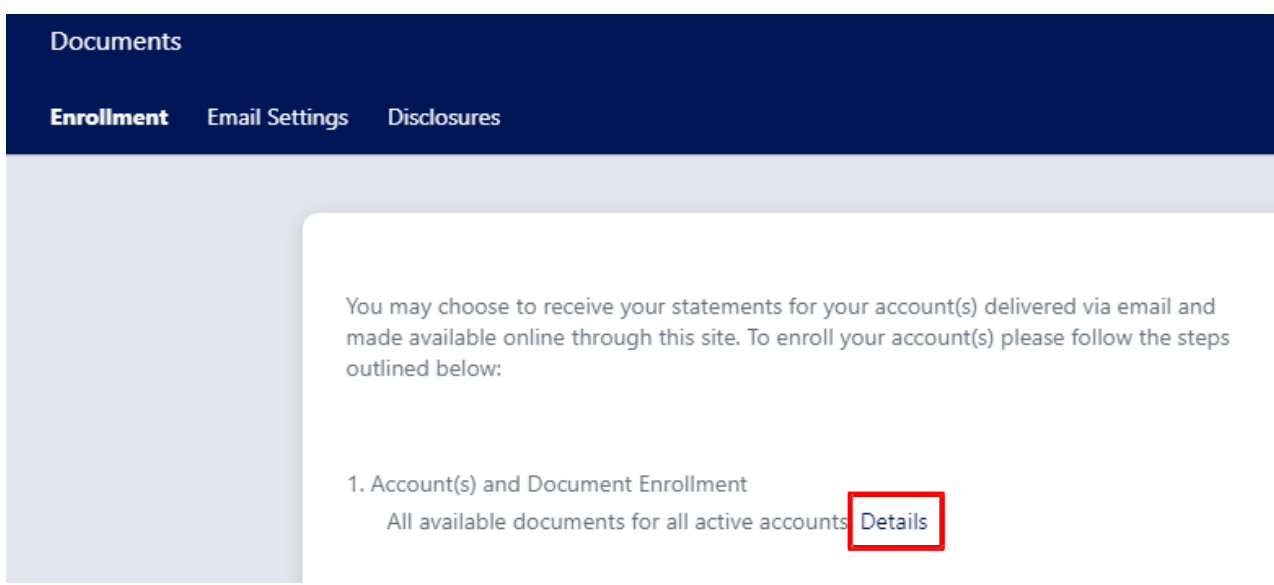

## Select the account(s) and notice(s) that you would like to enroll.

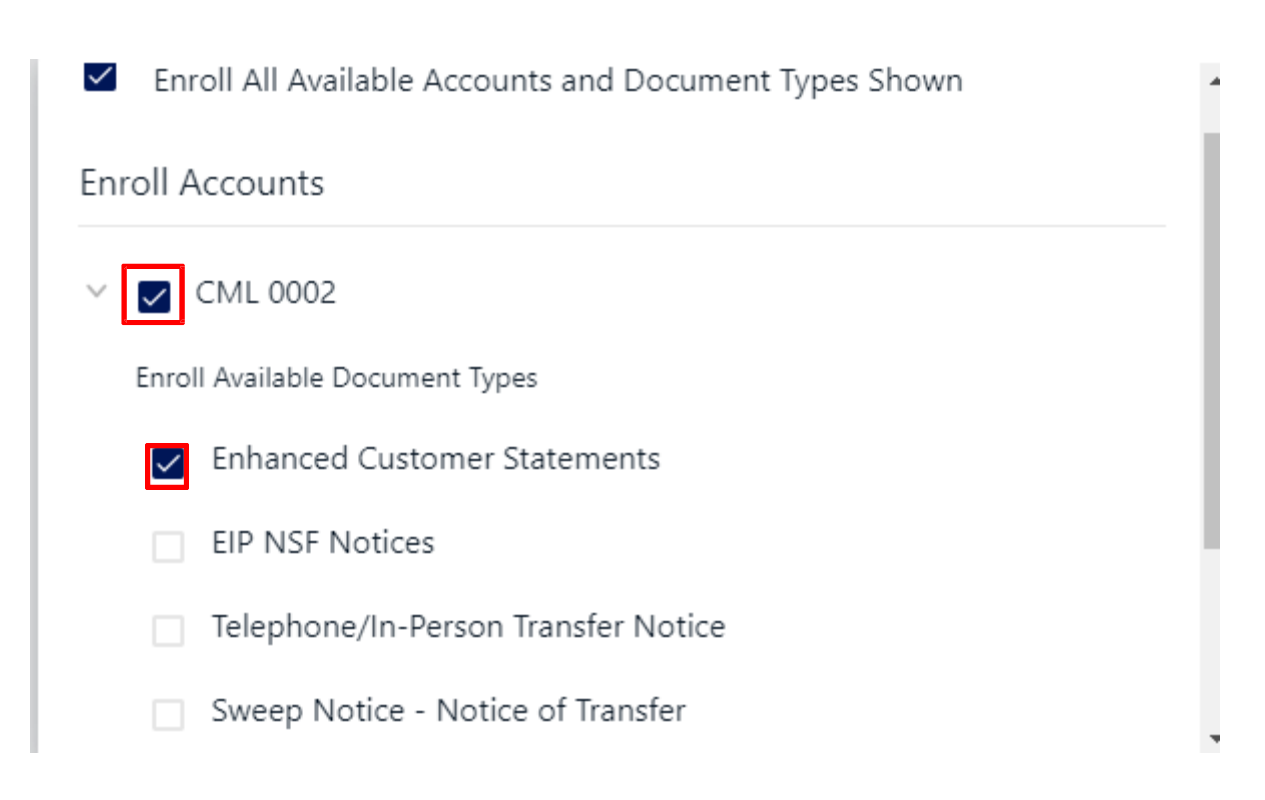

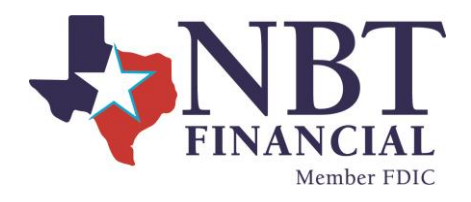

#### Select *Save Settings*.

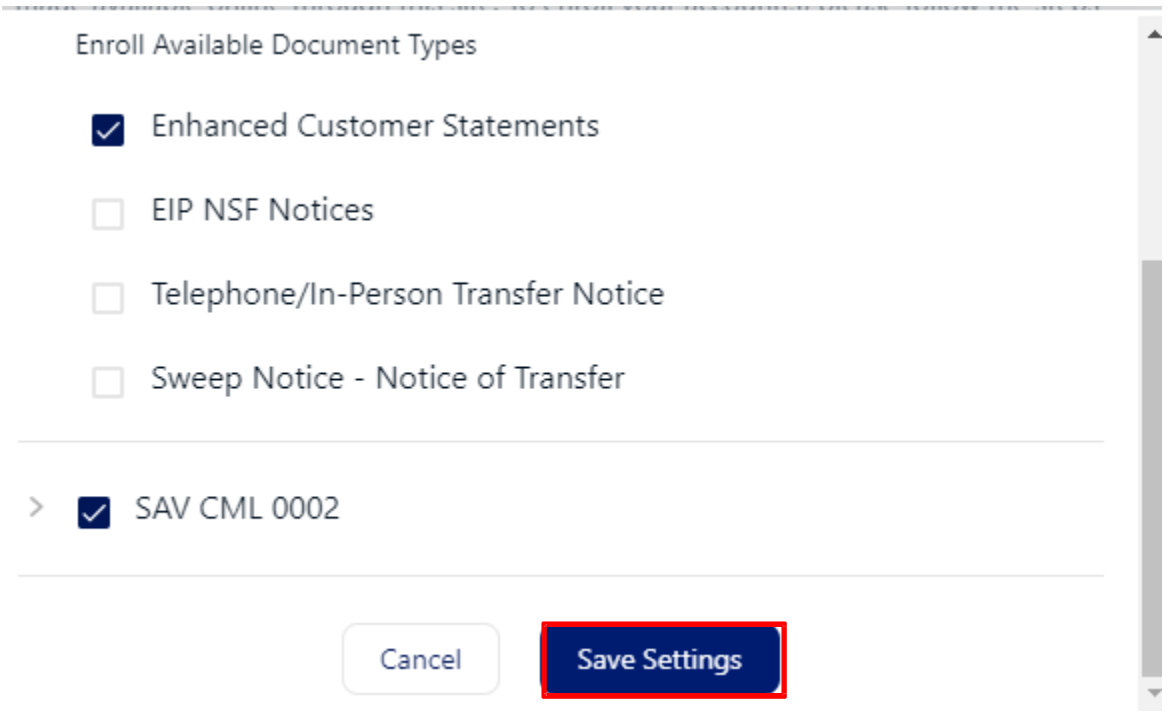

## Review the email address listed or enter in a new email address.

2. Please review the following email address. If not correct, please update it in the space shown.

[customer@example.com](mailto:customer@example.com)

### Enter a Security Phrase. This will be displayed on all valid emails from this sight.

3. Please enter a security phrase to be displayed on all valid emails sent from this site.

Please enter a security phrase.

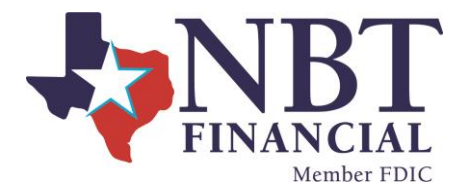

#### Select *Click Here* to view the passcode.

4. Please enter the enrollment passcode in the field immediately below. To see the passcode, click here.

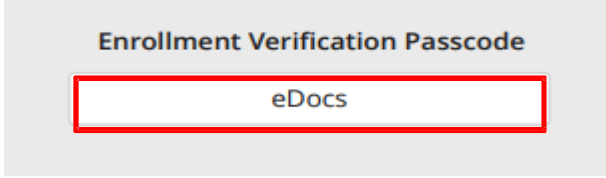

#### Type in the passcode.

Please enter the enrollment passcode.

Review the Terms and Conditions, scroll to the bottom to accept and select *Enroll Now.*

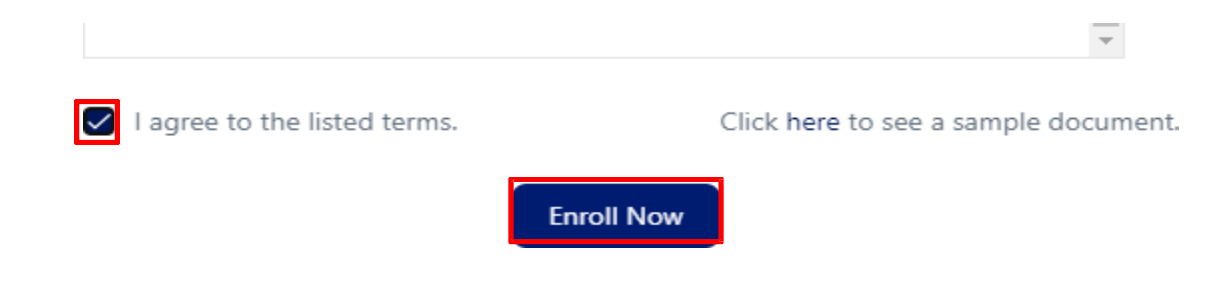

### You will receive an Enrollment Confirmation, select *OK*.

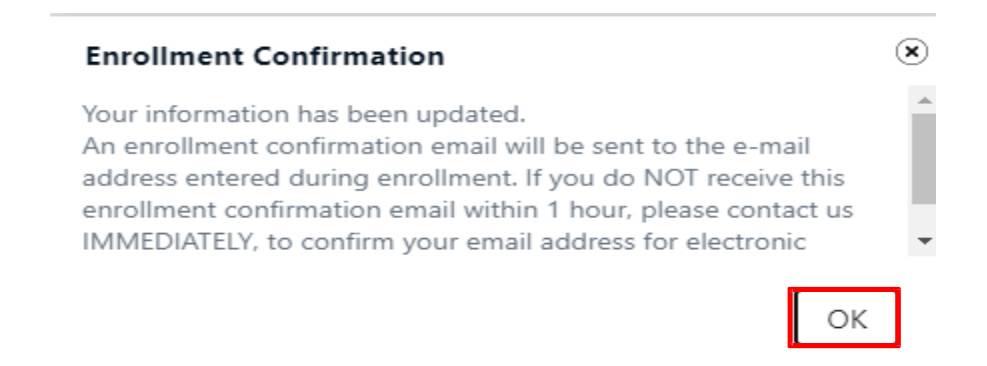